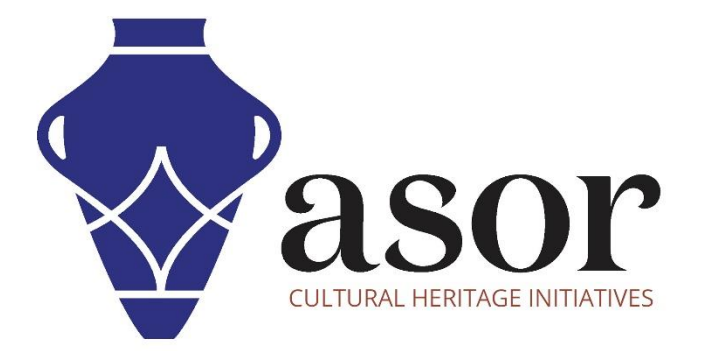

كيو جي أي اس

نظرة عامة على أشرطة الأدوات واللوحات وإعداد النظام المرجعي للإحداثيات (CRS) وضبط تفضيلات اللغة(03.02)

William Raynolds

Jared Koller

Aida Ejroushi (Arabic)

# **بشأن جي أي اس**

كيو جي أي اس هو نظام معلومات جغرافية (GIS) مجاني ومفتوح المصدر، أو قاعدة بيانات جغرافية، ومرخص بموجب رخصة جنو العمومية العامة. يعمل QGIS على Linux و Unix و OSX Mac و Windows و Android ويدعم العديد من تنسيقات ووظائف المتجهات والنقطية وقواعد البيانات. يمكن لمستخدمي QGIS عرض المعلومات المكانية والموقعية وتحريرها وتحليلها من خالل مجموعة أدوات البرمجيات المجانية الخاصة بها.

 [/](https://qgis.org/)[https://qgis.org](https://qgis.org/) :هنا QGIS بتنزيل قم

.<https://docs.qgis.org/3.16/ar/docs/index.html> :الوثائق

سيوفر هذا الدرس التعليمي(03.02) لـ ASOR نظرة عامة على أشرطة الأدوات واللوحات وكيفية ضبط نظام تنسيق المشروع وتعديل تفضيلات اللغة لـ QGIS كمبيوتر مكتبي أو كمبيوتر محمول .

## **اشرطة االدوات**

1. توجد أشرطة الأدوات بالقرب من الجزء العلوي من برنامج QGIS (أسفل شريط القائمة مباشرةً). تعرض أشرطة الأدوات أيقونات للعديد من العمليات المتاحة من خلال شريط القوائم، مثل إنشاء ملفات الأشكال وتحريرها.

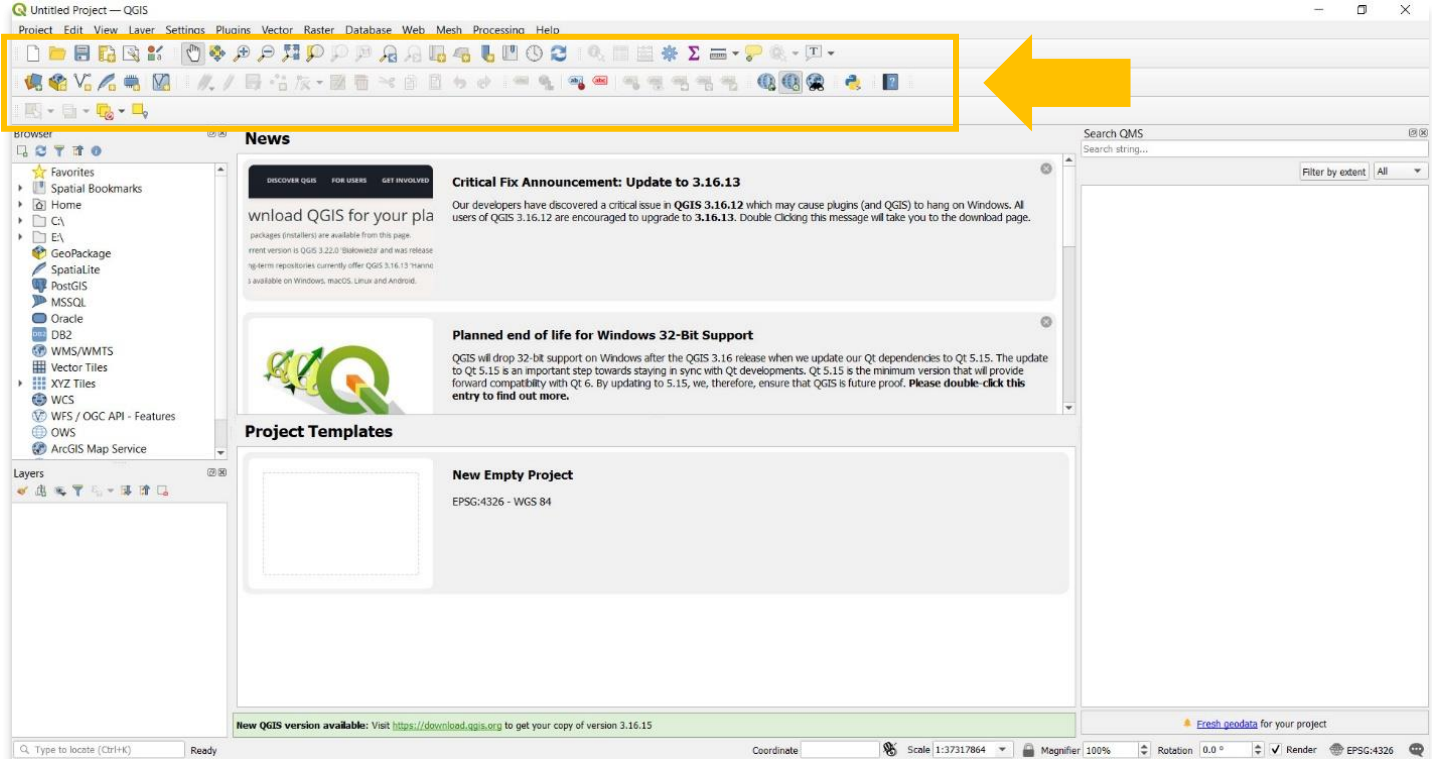

2. لإضافة أو إزالة أشرطة الأدوات من لوحة المعلومات الرئيسية، حدد عرض> أشرطة الأدوات **(View > Toolbars)**. ثم قم بتحديد أو إلغاء تحديد كل خيار من خيارات شريط الأدوات.

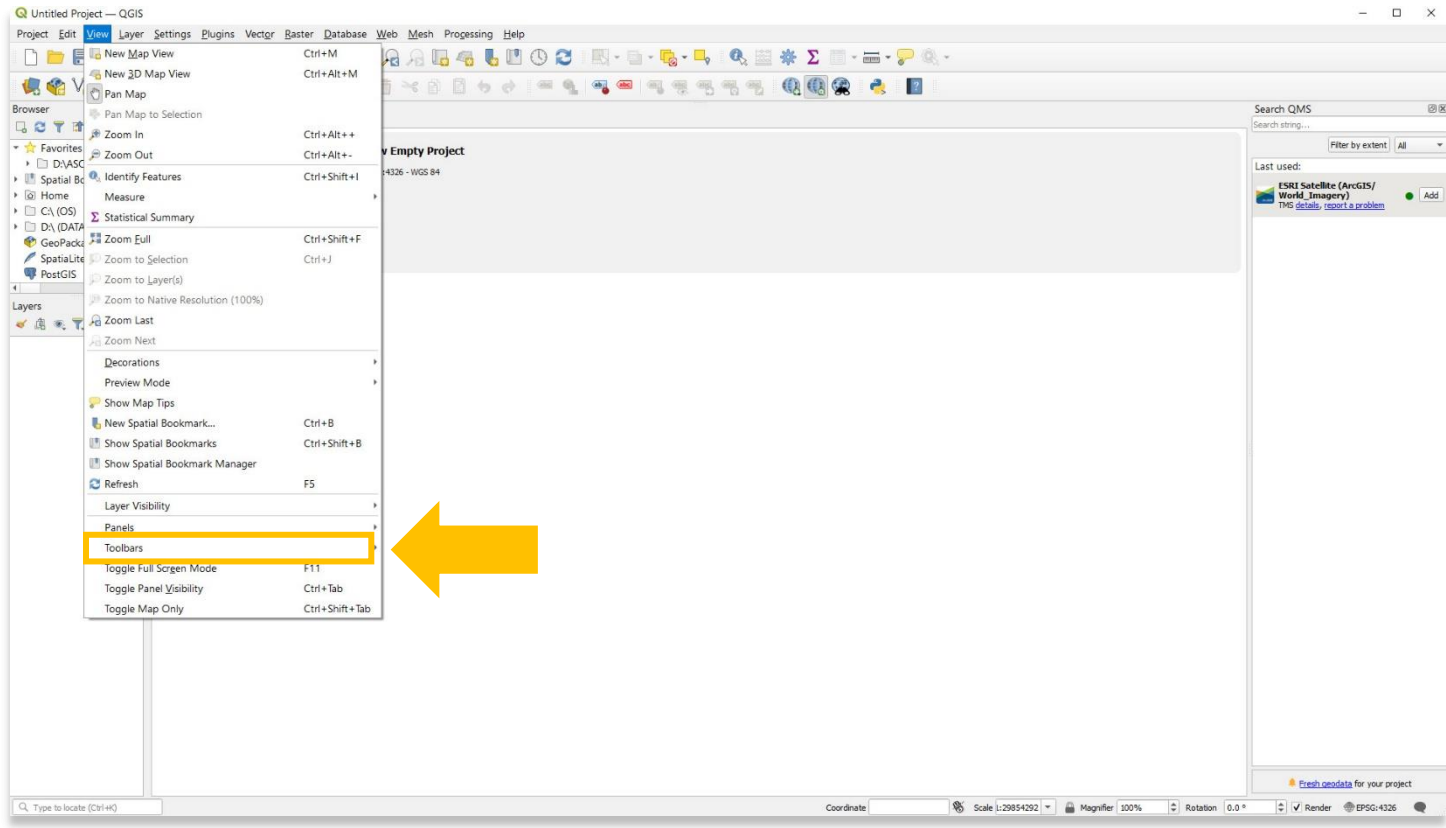

Advanced Digitizing Toolbar Annotations Toolbar Attributes Toolbar Data Source Manager Toolbar Database Toolbar V Digitizing Toolbar V Help Toolbar V Label Toolbar Manage Layers Toolbar V Map Navigation Toolbar Mesh Digitizing Toolbar V Plugins Toolbar Project Toolbar Raster Toolbar V Selection Toolbar Shape Digitizing Toolbar Snapping Toolbar V Vector Toolbar V Web Toolbar

### **األلواح**

3. تم تقسيم واجهة QGIS بواسطة اللوحات ، والتي تحيط بمنطقة رسم الخرائط الرئيسية (الموضحة أدناه).

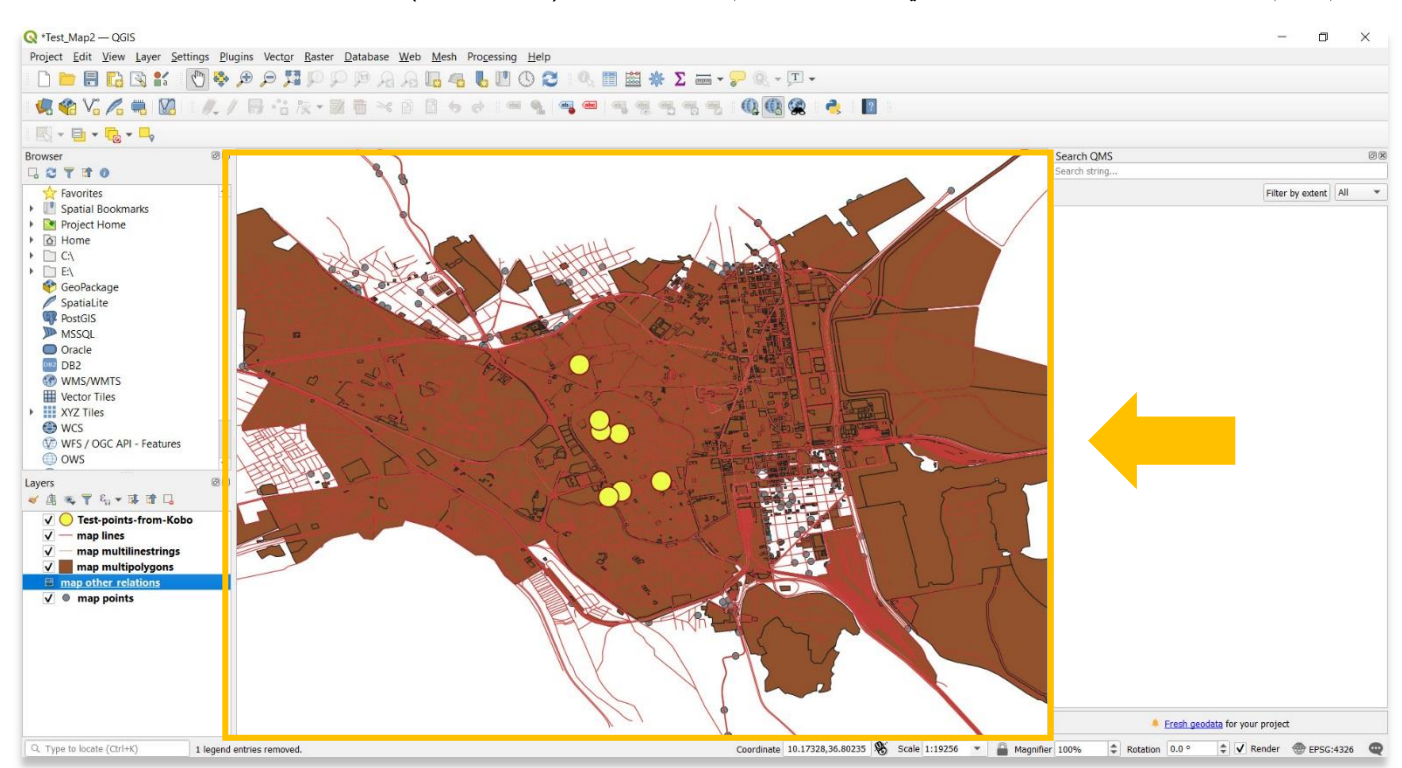

.4 ستعرض لوحة المستعرض، على سبيل المثال ، بنية مجلد جهاز الكمبيوتر الخاص بك. هذه لوحة مفيدة للعثور بسرعة على ملفات األشكال الحالية أو مشاريع QGIS.

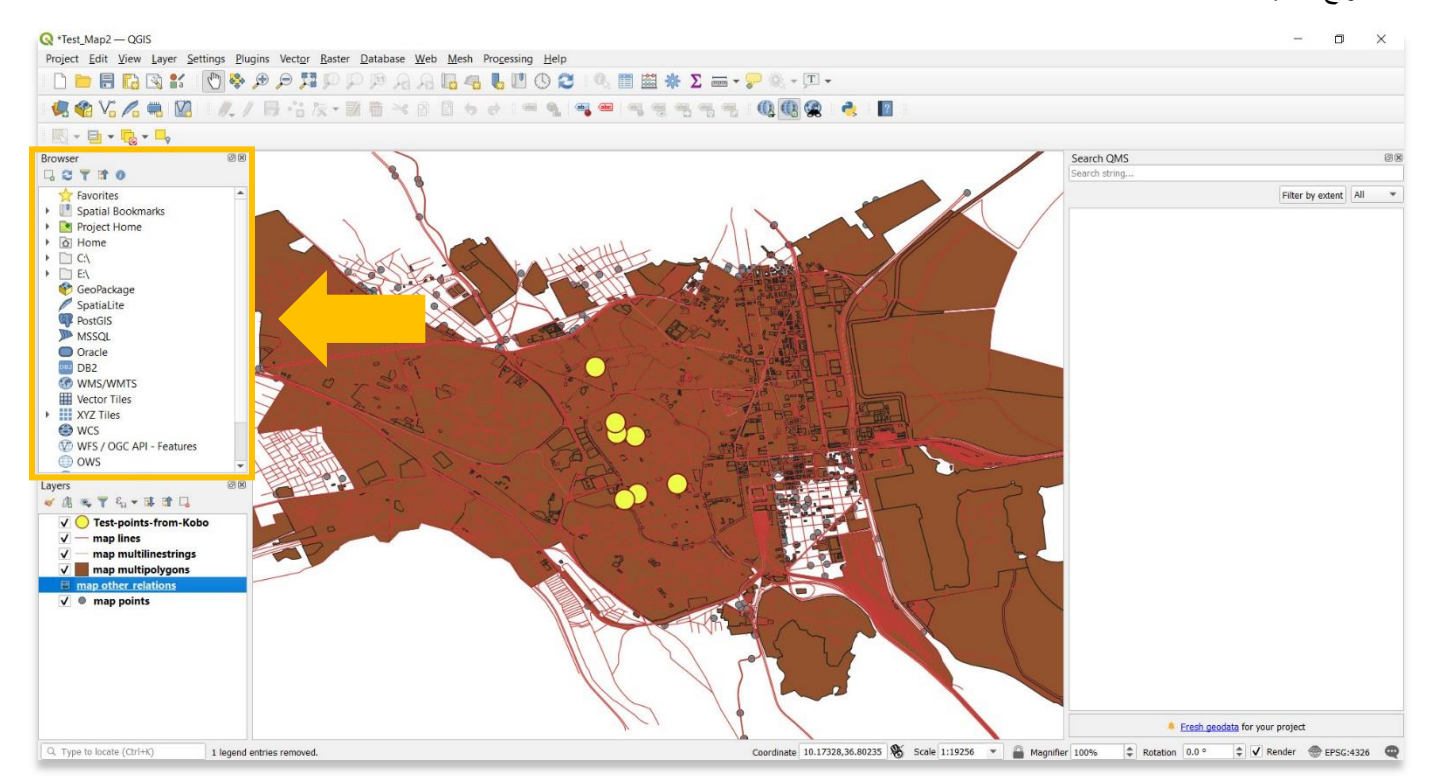

 $\Box$  $Q$  \*Test Map2  $-$  OGIS  $\times$ Project Edit View Layer Settings Plugins Vector Baster Database Web Mesh Processing Help  $\begin{array}{lll} \multicolumn{3}{l}{{\mathbb{D}}} & \multicolumn{3}{l}{{\mathbb{D}}} & \multicolumn{3}{l}{{\mathbb{D}}} & \multicolumn{3}{l}{{\mathbb{D}}} & \multicolumn{3}{l}{{\mathbb{D}}} & \multicolumn{3}{l}{{\mathbb{D}}} & \multicolumn{3}{l}{{\mathbb{D}}} & \multicolumn{3}{l}{{\mathbb{D}}} & \multicolumn{3}{l}{{\mathbb{D}}} & \multicolumn{3}{l}{{\mathbb{D}}} & \multicolumn{3}{l}{{\mathbb{D}}} & \multicolumn{3}{l}{{\mathbb{D}}} & \multicolumn{3}{l$ Browser<br>  $\frac{1}{2}$   $\frac{1}{6}$  The  $\frac{1}{6}$  Theories<br>  $\frac{1}{6}$  Theories<br>  $\frac{1}{6}$  Theories<br>  $\frac{1}{6}$  Theories<br>  $\frac{1}{6}$  Theories<br>  $\frac{1}{6}$  Theories<br>  $\frac{1}{6}$  Theories<br>  $\frac{1}{6}$  Theories<br>  $\frac{1}{6}$  Theories<br>  $\frac{1}{6}$ Search QMS Browser<br> **Q C T f 0** Filter by extent | All Layers Layers<br>《通气下行\*谋理局  $\begin{array}{ccc}\n\text{(i)} & \text{if } \mathbb{R} \rightarrow \mathbb{R} \quad \text{if } \mathbb{R}\n\end{array}$ <br>  $\begin{array}{ccc}\n\text{(ii)} & \text{if } \mathbb{R} \rightarrow \mathbb{R} \quad \text{if } \mathbb{R}\n\end{array}$ <br>  $\begin{array}{ccc}\n\text{(iv)} & \text{map multilinestrings} \\
\text{(v)} & \text{map multiperpositions}\n\end{array}$  $\sqrt{\phantom{a}}$  map points **R** Fresh geodata for your project Coordinate 10.17328,36.80235 \ Scale 1:19256 v 4 Magnifier 100%  $\frac{4}{9}$  Rotation 0.0 °  $\frac{4}{9}$  V Render @ EPSG:4326 1 legend entries removed.

.5 تسرد لوحة الطبقات كل الطبقات في المشروع. يمكن استخدام خانة االختيار في كل إدخال لمفتاح الرسم البياني إلظهار أو إخفاء الطبقة .

.6 إلضافة أو إزالة اللوحات من لوحة القيادة الرئيسية، حدد عرض< اللوحات )**Panels > View** ). ثم قم بتحديد أو إلغاء تحديد كل خيار من خيارات شريط الأدوات.

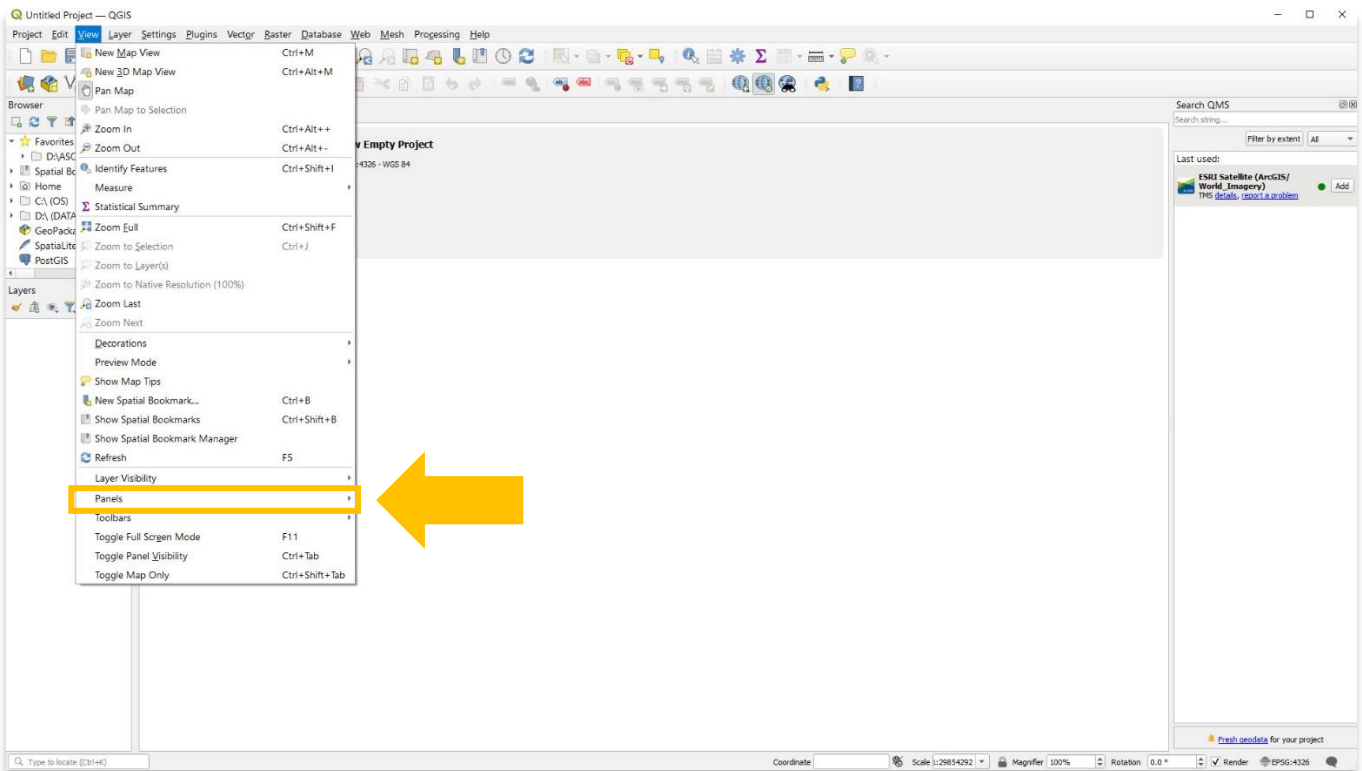

.7 يمكن للمستخدمين تحريك اللوحات على لوحة التحكم الخاصة بهم ، وإخراجها الرسائها في مكان مختلف.

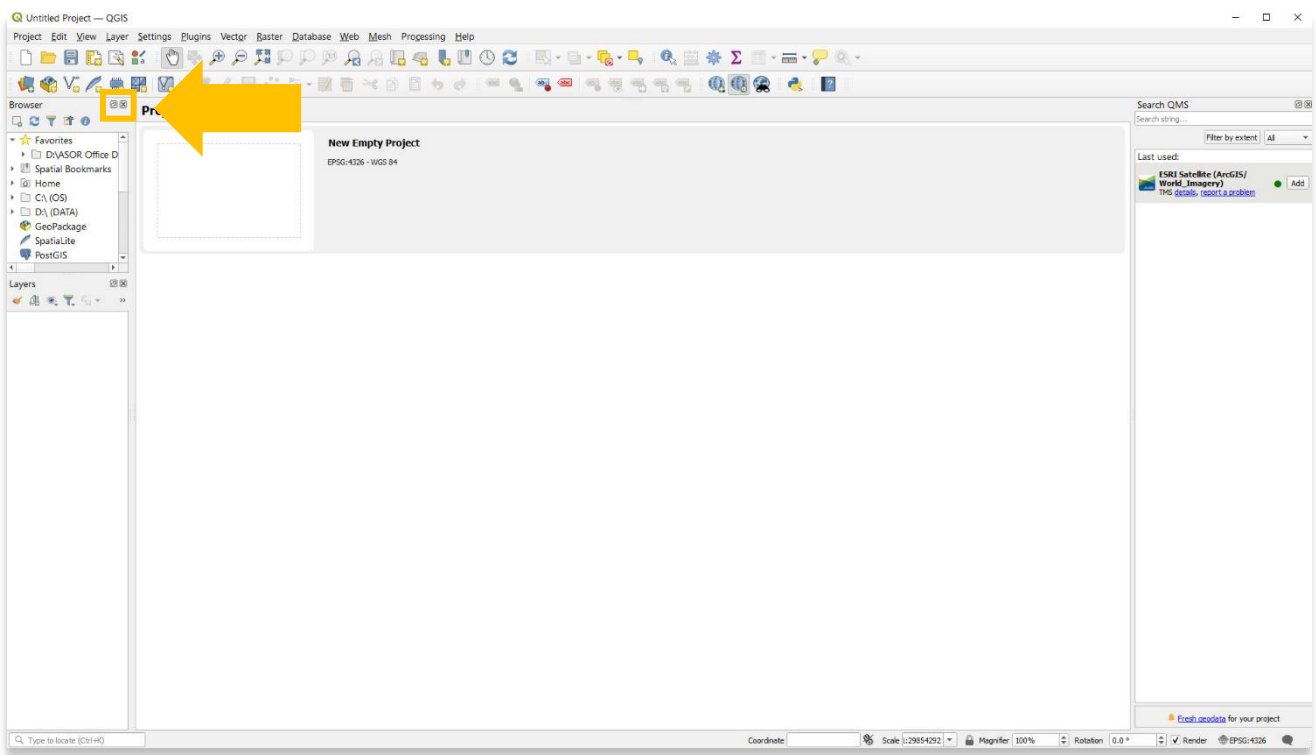

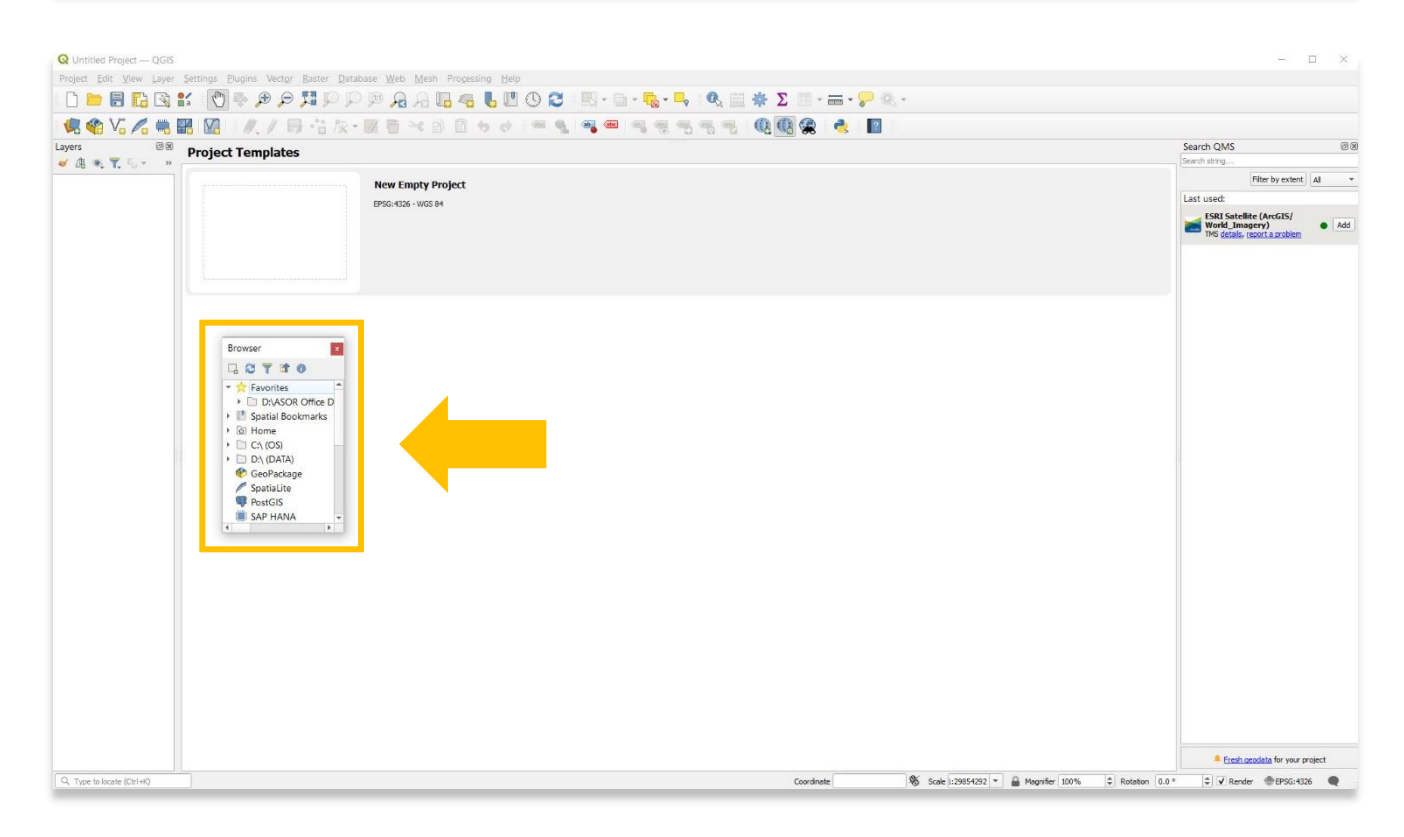

## **إعداد النظام المرجعي المنسق للمشروع(CRS(**

8 .تحاول إسقاطات الخرائط تصوير سطح الأرض أو جزء منها على قطعة مسطحة من الورق أو شاشة الكمبيوتر . ثم يحدد النظام المرجعي للإحداثيات (CRS)، بمساعدة الإحداثيات ، كيف ترتبط الخريطة المسقطة ثنائية الأبعاد في نظام المعلومات الجغرافية الخاص بك بالأماكن الحقيقية على الأرض. يعتمد قرار تحديد نظام الإسقاط المرجعي وتنسيقه على النطاق الإقليمي للمنطقة التي تريد العمل فيها، وعلى التحليل الذي تريد القيام به وغالبًا على مدى توفر البيانات.

لتغيير CRS لمشروعك، حدد اإلعدادات< الخيارات )**Options** > **Settings** ).

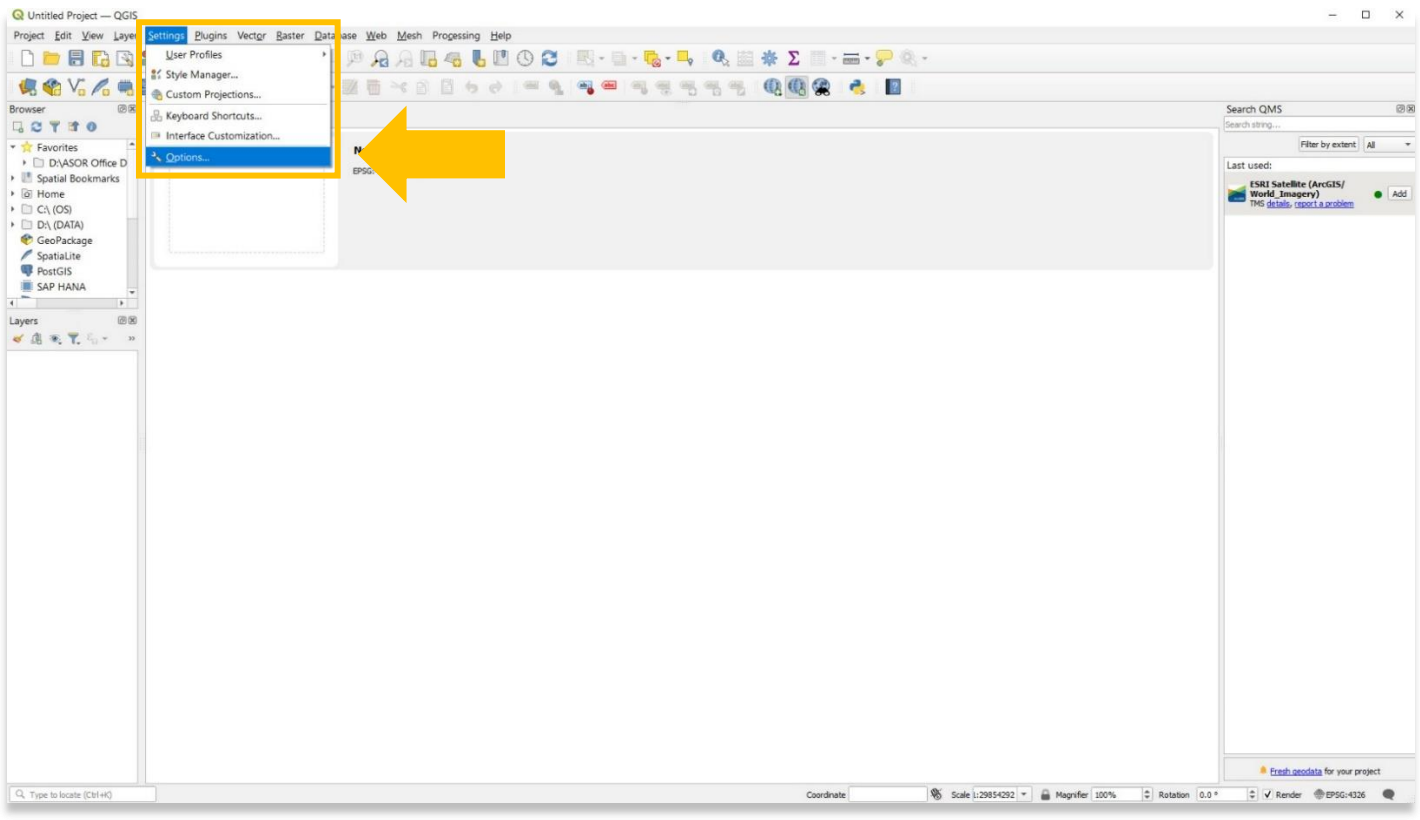

9. في النافذة المنبثقة، حدد CRS. سيكون نظام الإسقاط WGS كافياً لمعظم مشاريع رسم خرائط التراث الثقافي. لمزيد من المعلومات حول CRS والاختلافات بين أنظمة العرض، قم بزيارة صفحة توثيق QGIS:

[https://docs.qgis.org/2.8/en/docs/gentle\\_gis\\_introduction/coordinate\\_reference\\_systems.html](https://docs.qgis.org/2.8/en/docs/gentle_gis_introduction/coordinate_reference_systems.html)

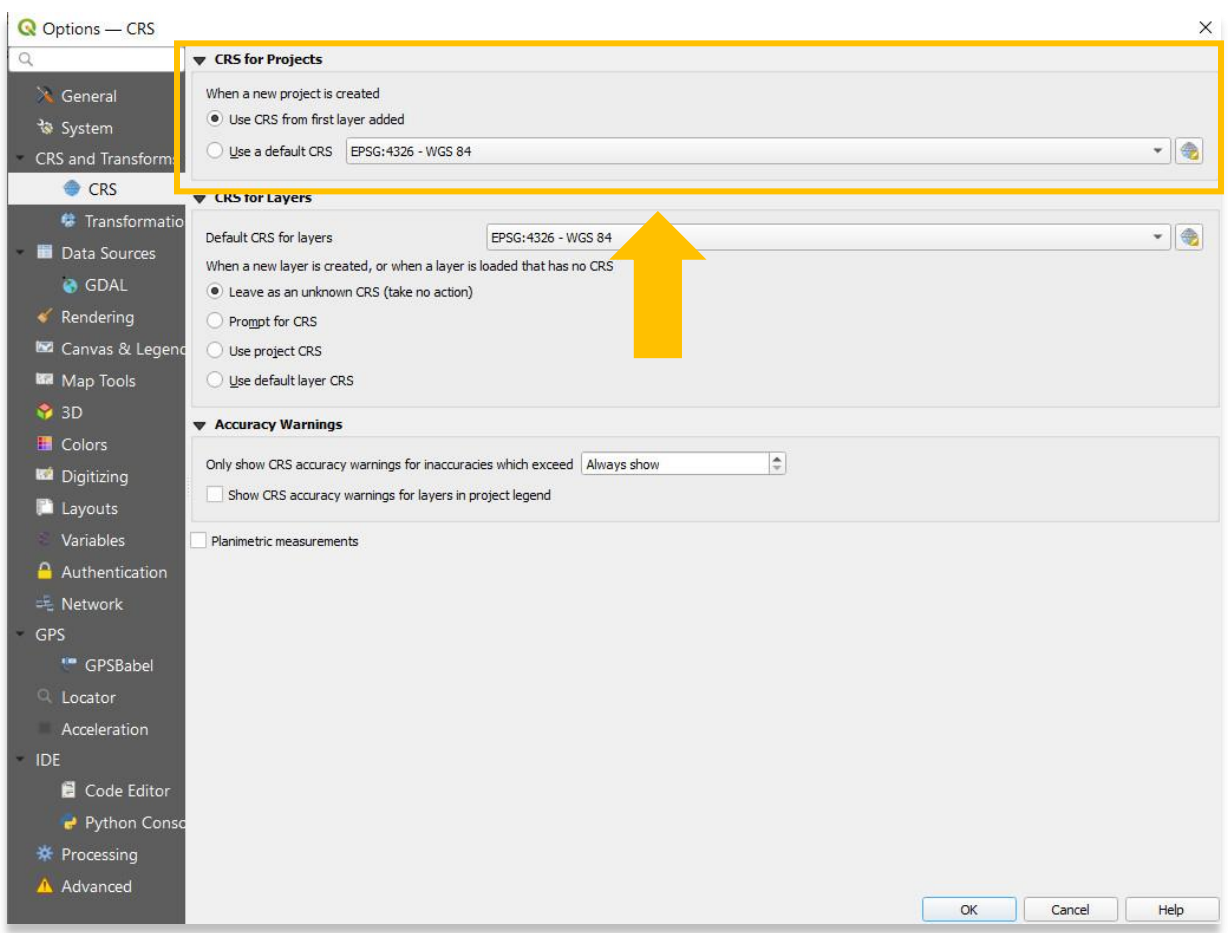

#### **ضبط تفضيالت اللغة**

10 .تم تطوير QGIS في األصل باللغة اإلنجليزية، سواء لواجهة المستخدم (GUI (أو لتوثيقها وموقعها على شبكة اإلنترنت. ومع ذلك، فإن كل هذه المكونات متاحة بالعديد من اللغات الأخرى حيث تم تصميمها ليتم ترجمتها إلى أي لغة بسهولة تامة. في هذه اللحظة، تتوفر بالفعل حوالي أربعين لغة في واجهة مستخدم سطح المكتب وحوالي ثمانين لغة متوفرة في transifex جاهزة للترجمة. ينطبق الشيء نفسه تقريًبا على موقع الويب والتوثيق.

لتغيير تفضيالت اللغة لمشروعك، حدد اإلعدادات< الخيارات )**Options** > **Settings**).

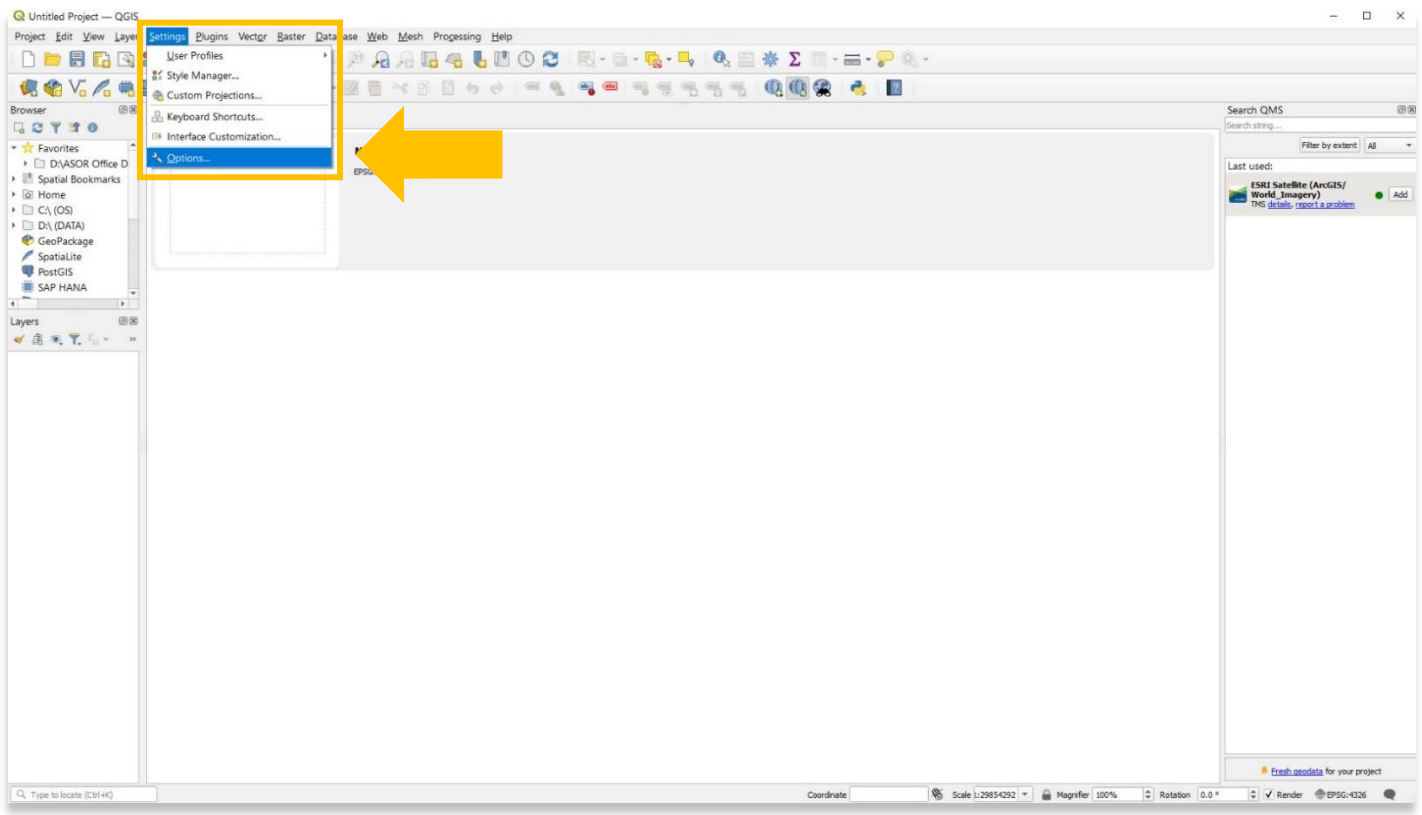

.11 في النافذة المنبثقة، حدد عام ) **General** ). ستتحول إعدادات اللغة إلى اللون الرمادي. لتغيير تفضيالت اللغة الخاصة بك، ستحتاج بعد ذلك إلى تحديد .**Override System Locale** إلى المربع

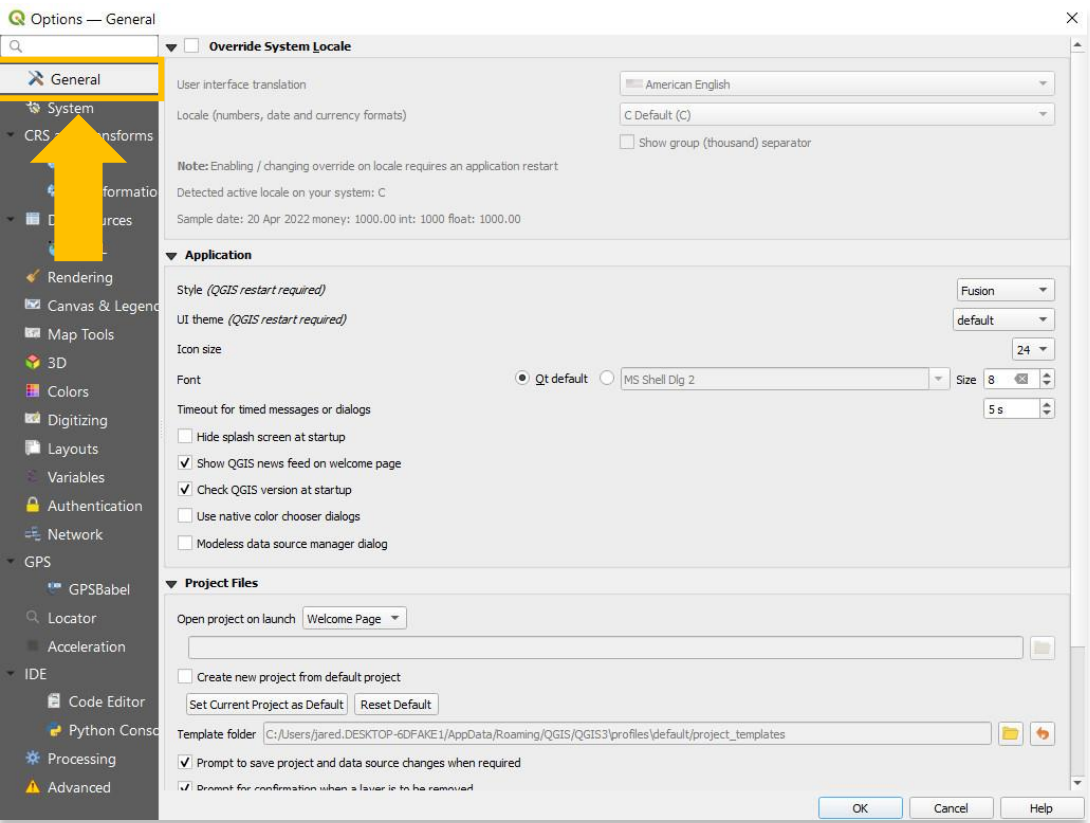

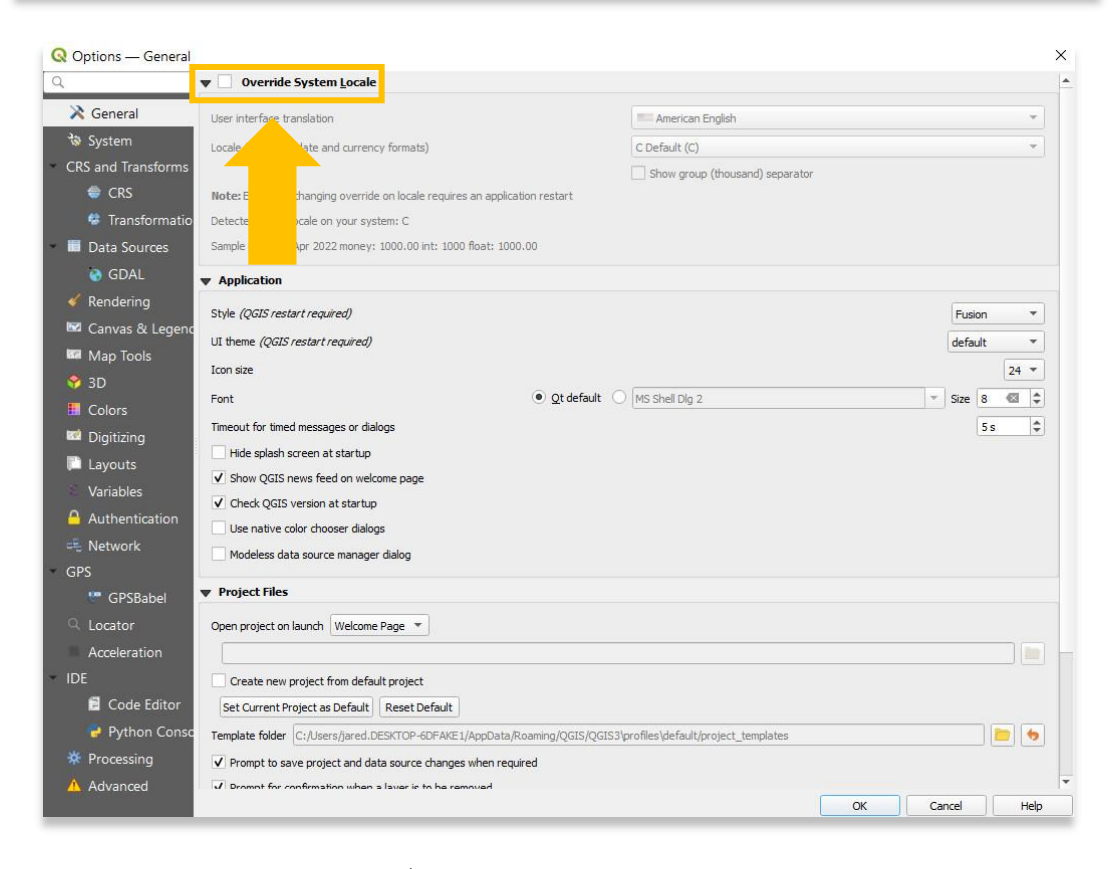

12 .بمجرد التفعيل، يمكنك تغيير اللغة ونظام الترقيم من خالل القوائم المنسدلة كما هو موضح أدناه.

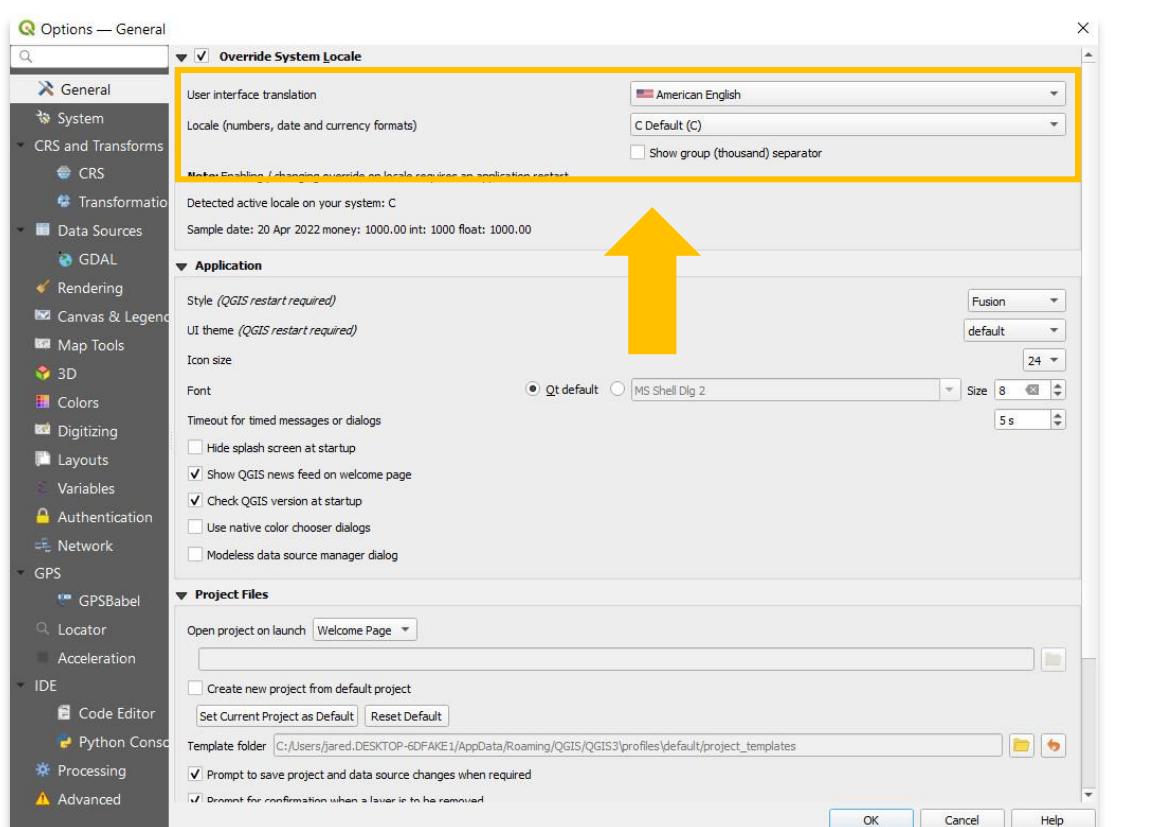

#### Q Untitled Project - QGIS  $\Box$  $\times$ a. Project Edit View Layer Settings Plugins Vector Baster Database Web Mesh Progessing Help  $\Box = B \boxtimes \boxtimes \textcolor{red}{\textbf{1}} \oplus \textcolor{red}{\textbf{1}} \oplus \textcolor{red}{\textbf{1}} \oplus \textcolor{red}{\textbf{1}} \oplus \textcolor{red}{\textbf{1}} \oplus \textcolor{red}{\textbf{1}} \oplus \textcolor{red}{\textbf{1}} \oplus \textcolor{red}{\textbf{1}} \oplus \textcolor{red}{\textbf{1}} \oplus \textcolor{red}{\textbf{1}} \oplus \textcolor{red}{\textbf{1}} \oplus \textcolor{red}{\textbf{1}} \oplus \textcolor{red}{\textbf{1}} \oplus \textcolor{red}{\textbf{1}} \oplus$ **444445881///** 546×85×85445444555540924 B **Browser**<br>Browser<br> $\frac{\otimes \otimes \text{Project Templates}}{\text{QFT} \ \ \ \ \ \ \ \ }$ Search QMS 图图  $\begin{tabular}{l|c|c|c} \hline \textbf{Q} & \textbf{T} & \textbf{f} & \textbf{f} & \textbf{f} & \textbf{f} \\ \hline \textbf{P} & \textbf{a} & \textbf{b} & \textbf{b} & \textbf{b} \\ \hline \textbf{P} & \textbf{b} & \textbf{b} & \textbf{b} & \textbf{b} & \textbf{b} \\ \hline \textbf{D} & \textbf{b} & \textbf{b} & \textbf{b} & \textbf{b} & \textbf{b} \\ \hline \textbf{D} & \textbf{b} & \textbf{b} & \textbf{b} & \textbf$ Filter by extent | All **New Emnty Project**<br> **Q** Options — General  $\ddot{}$ Last used:  $\blacktriangledown$   $\blacktriangledown$  Override System Locale **ESRI Satellite (ArcGIS/**<br>World\_Imagery)<br>TMS details, report a problem  $\bullet$  Add  $\lambda$  General American En August 1<br>
- Garrapeon 1<br>
- Garrapeon 1<br>
- La bosanski<br>
- La bosanski<br>
- La bosanski<br>
- La physical Ballymord<br>
- La physical Ballymord<br>
- La physical Ballymord<br>
- La physical Ballymord User interface translation **System**<br>CRS and Tran Locale (numbers, date and currency formats) Note: Enabling / changing override on locale  $\begin{array}{c}\n\hline\n\end{array}$ Detected active locale on your system: C Sample date: 20 Apr 2022 money: 1000.00 int: 1000 float: 1000.00  $@@$ Layers  $\begin{array}{l} \text{Layers} \\ \text{of} \quad \text{R} \quad \text{R}, \quad \text{T}, \quad \text{C}_\Omega \sim \end{array}$  $\bullet$  Application  $\rightarrow$  $\equiv$  Ame

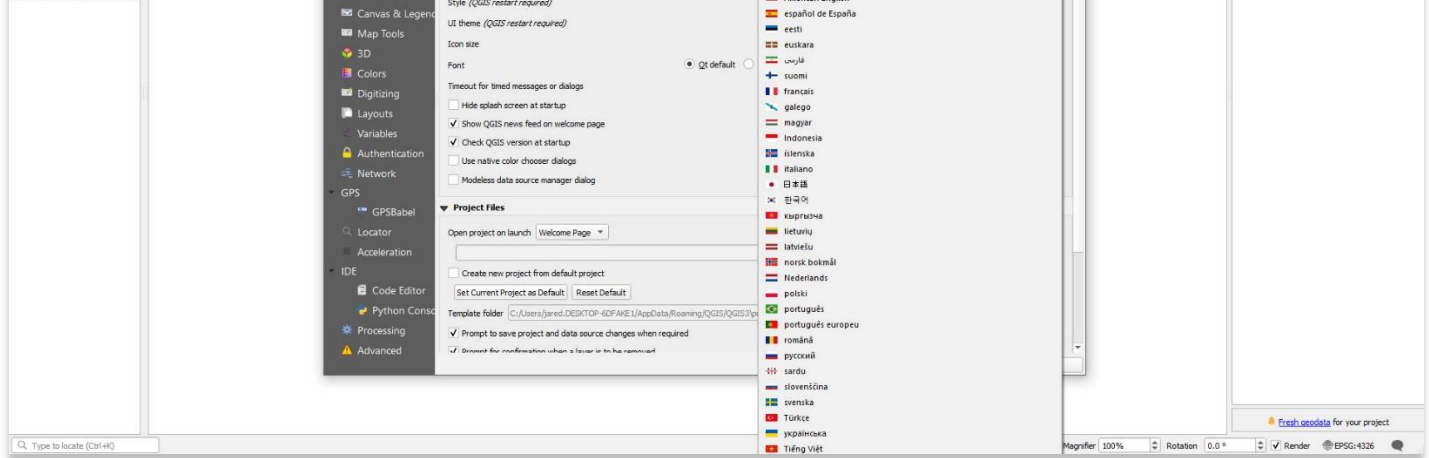

\* يرجى مالحظة أن هذه التغييرات لن تصبح سارية المفعول إال بعد إغالق QGIS وإعادة فتحه

**لمزيد من المعلومات التفصيلية حول أي شيء في هذا الدرس التعليمي، يرجى زيارة وثائق :QGIS <https://docs.qgis.org/3.16/en/docs/index.html>**

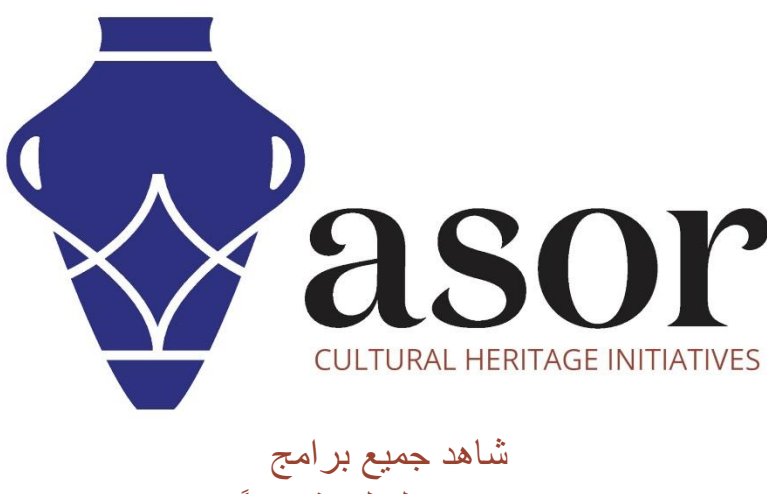

ASOR التعليمية مجاًنا **[asor.org/chi/chi-tutorials-](https://www.asor.org/chi/chi-tutorials-ar)ar**